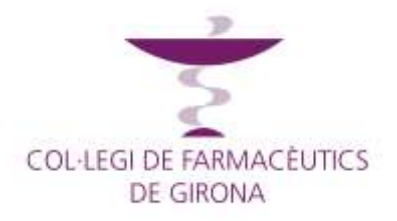

# MANUAL DE CONSULTA TRÀMITS SIGNATURA MÚLTIPLE

Juliol 2019

## Effective IT Solutions

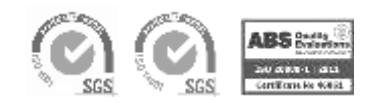

**www.semic.es**

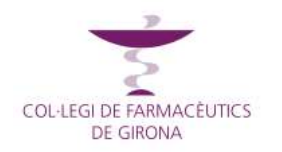

## Signatura múltiple

## <span id="page-1-0"></span>1 ÍNDEX

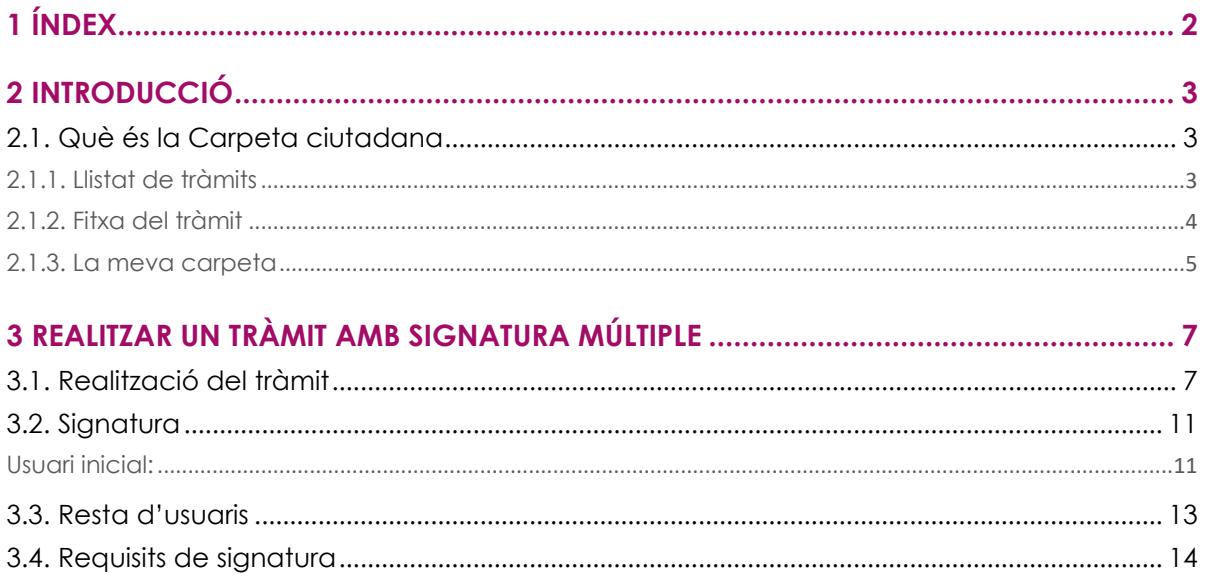

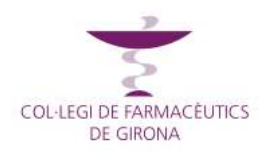

## **Manual Consulta Carpeta Tràmits Signatura múltiple**

#### <span id="page-2-0"></span>2 Introducció

#### <span id="page-2-1"></span>2.1. Què és la Carpeta ciutadana

És una plataforma on es posa a disposició del ciutadà al catàleg de tràmits que pot realitzar amb l'Ajuntament indicant la descripció del tràmit i els requisits per a realitzar-los.

També és el lloc des d'on es podran realitzar els tràmits de manera electrònica ja sigui amb certificat o sense, segons els casos en que així s'estableixi per part de l'Ajuntament.

Conté un apartat personal per al ciutadà anomenat "la meva carpeta" on aquest podrà consultar i fer seguiment de l'estat dels seus tràmits.

La part pública conté:

#### <span id="page-2-2"></span>2.1.1. Llistat de tràmits

Que es poden classificar per diferents criteris com ara temes o perfils

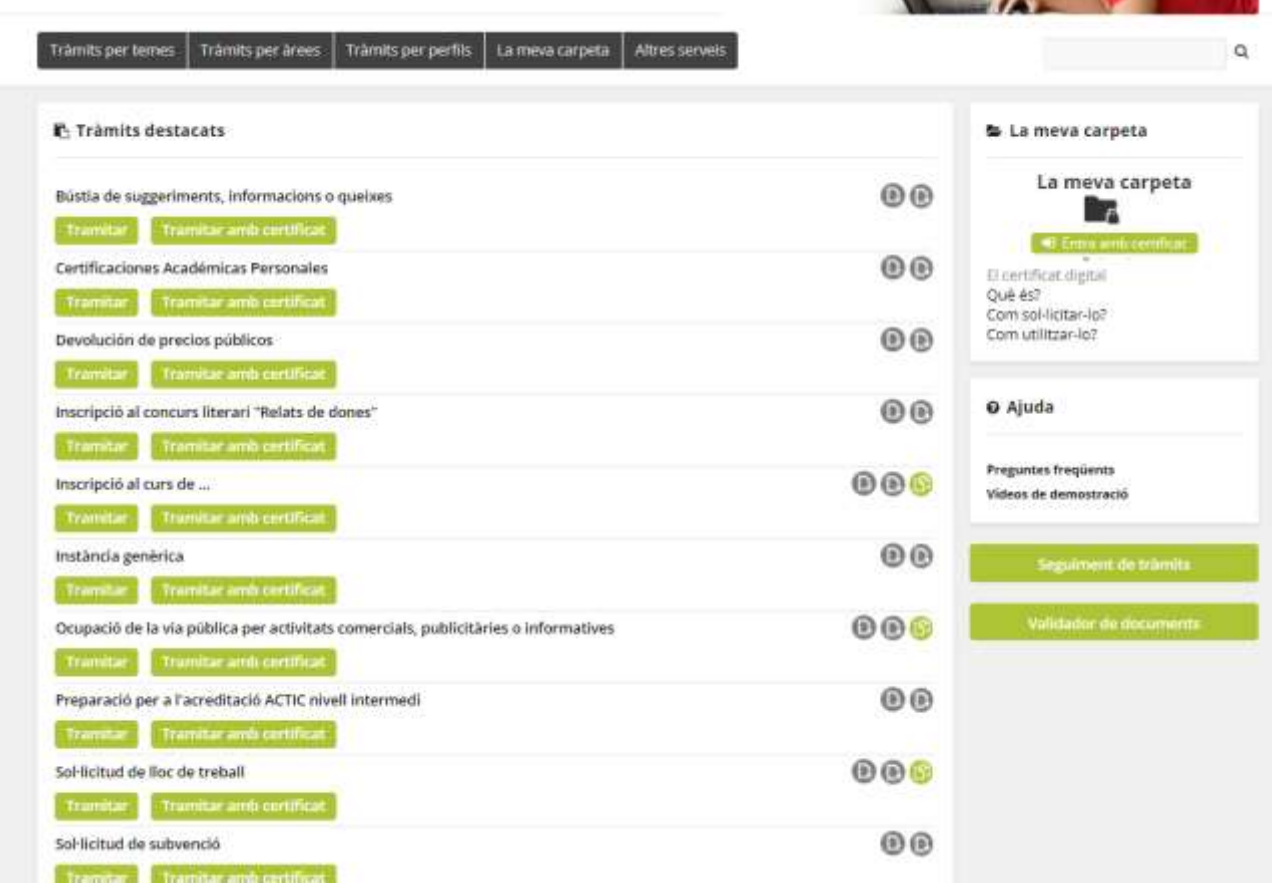

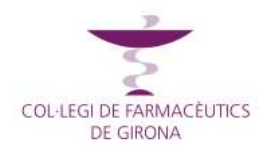

Per a cada tràmit s'indica si es pot tramitar online o no, amb certificat o sense, si és només informatiu i si conté documents mitjançant icones identificatives

Ocupació de la via pública per activitats comercials, publicitàries o informatives

 $000$ 

Tramitar amb certificat

<span id="page-3-0"></span>2.1.2. Fitxa del tràmit

Dins de cada tràmit es trobarà tota la informació referent a la realització del tràmit com ara terminis, import (si en té), formes de tramitació, documentació a aportar, etc

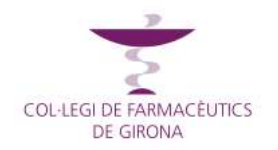

### **Signatura múltiple**

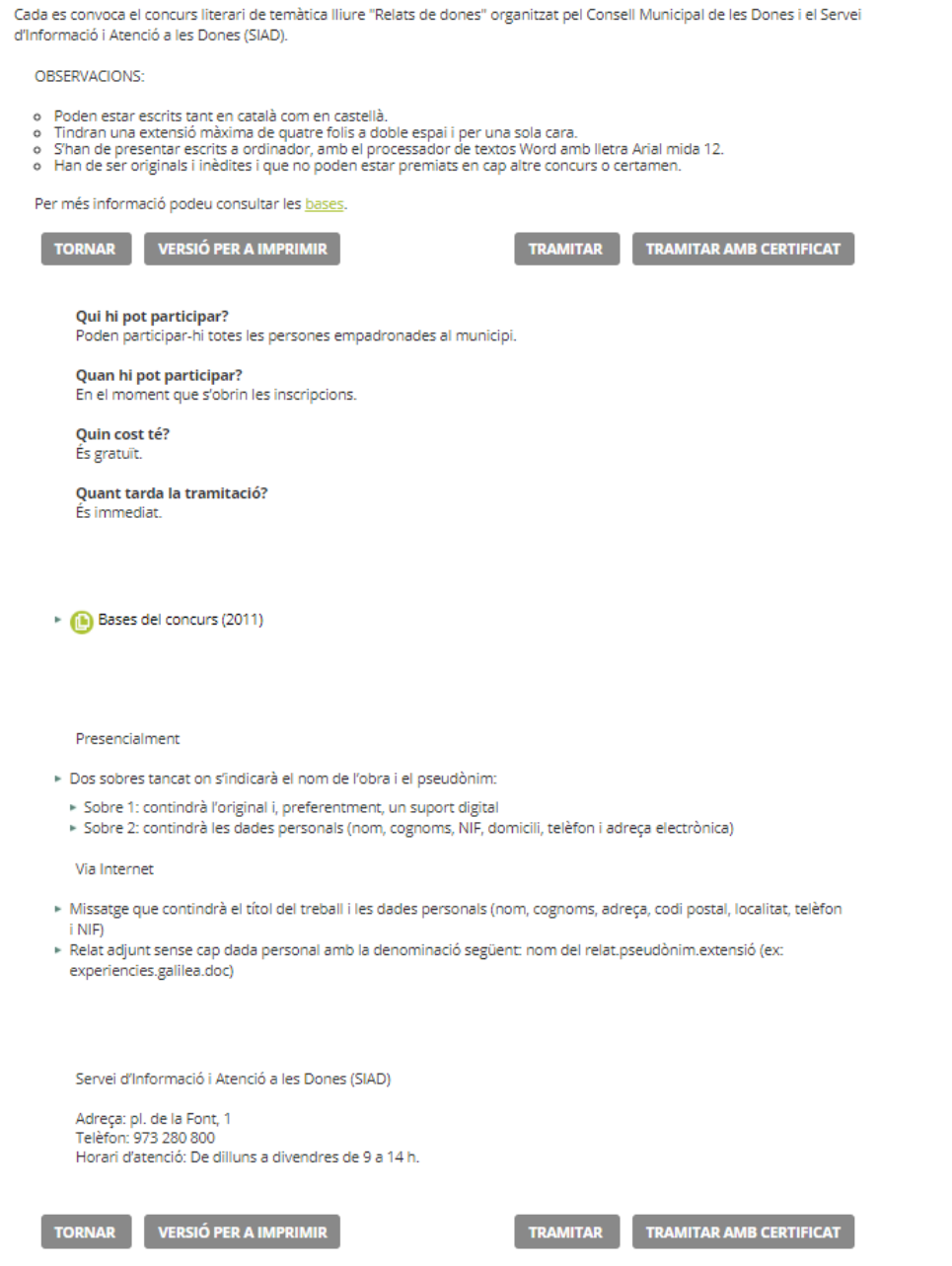

#### <span id="page-4-0"></span>2.1.3. La meva carpeta

Espai privat on s'ha d'accedir amb certificat digital i on l'usuari pot consultar les seves dades, l'estat i seguiment dels seus tràmits, i l'accés a la documentació que se li hagi posat a disposició.

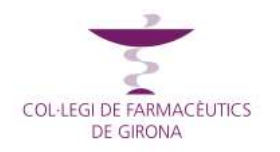

### **Signatura múltiple**

#### La meva carpeta

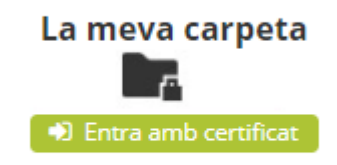

El certificat digital Què és? Com sol·licitar-lo? Com utilitzar-lo?

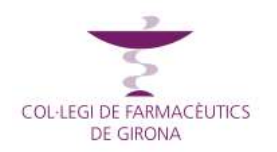

#### <span id="page-6-0"></span>3 Realitzar un tràmit amb signatura múltiple

La realització d'un tràmit, habitualment, la farà un únic interessat. Per tant, només haurà d'omplir les dades del formulari i seguir les passes per signar i enviar.

Alguns tràmits requereixen ser signats per més d'un interessat (això és signatura múltiple). En aquest casos, el procediment serà el següent:

#### <span id="page-6-1"></span>3.1. Realització del tràmit

Quan es realitza un tràmit que requereix que sigui signat per més d'un interessat, el procediment serà el següent:

Primer sol·licitant:

El primer usuari que realitzi el tràmit, en primer lloc s'autenticarà amb el certificat

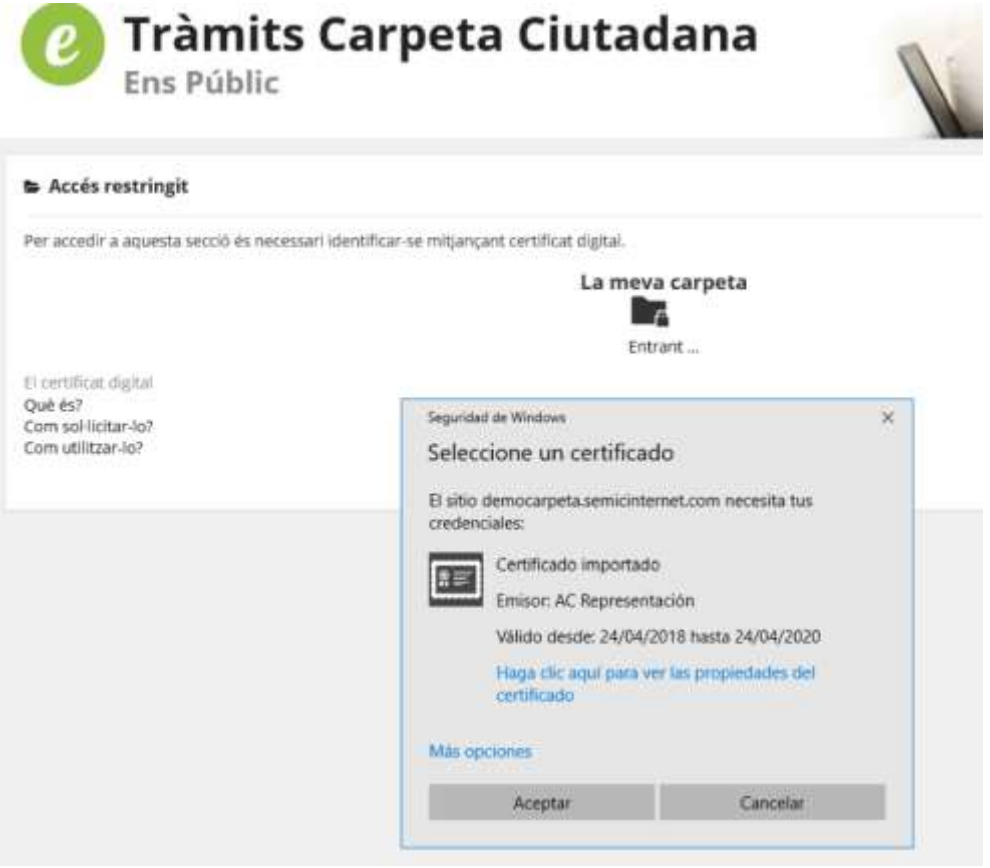

A continuació haurà d'omplir el formulari indicant dades pròpies i de la resta de sol·licitants que hauran de signar.

**És important que afegeixi tots els que han de signar i que lesdades i les adreces de correu siguin vàlides** ja que els usuaris següents no podran modificar cap dada del formulari (ni modificar ni afegir o eliminar). A més, en cas de no ser correcta l'adreça de correu electrònic introduïda, l'usuari següent no podrà signar ja que per a fer-ho, rebrà un correu que el dirigirà al tràmit per signar.

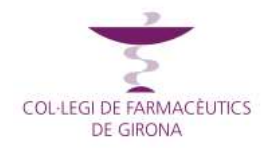

#### **Signatura múltiple**

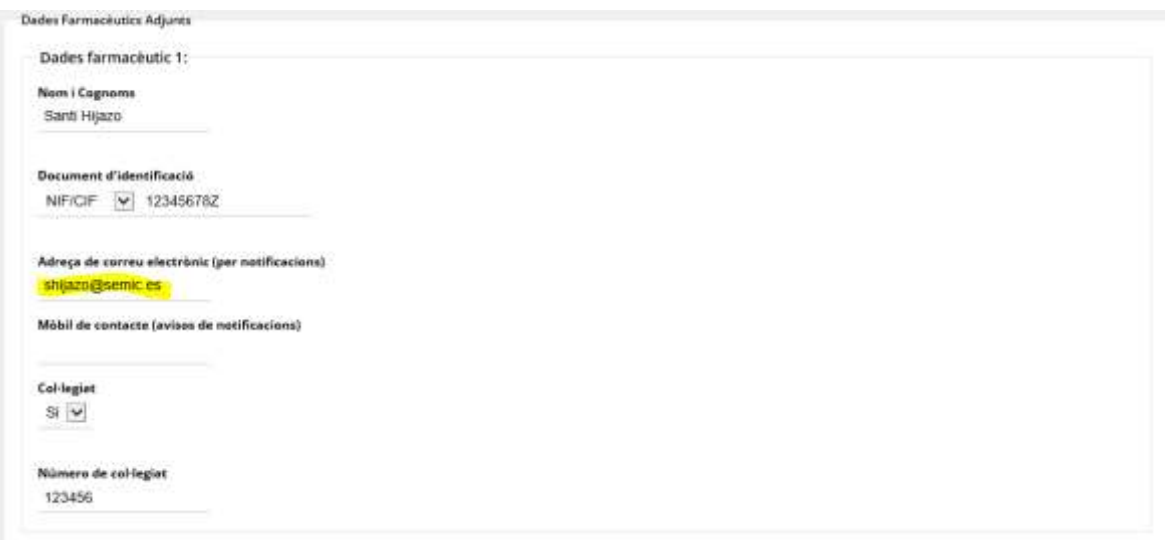

Un cop enviat el formulari, el tràmit es es guarda com a sol·licitud no completada. L'usuari signa les dades originals del formulari, es desen les dades de la signatura com a dades de la sol·licitud i les dades de signatura es deixen en blanc.

A l'usuari se li mostra un avís indicant que falten més usuaris per signar

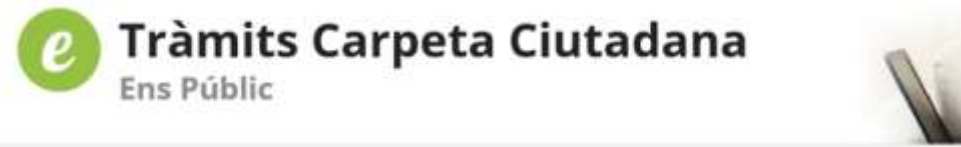

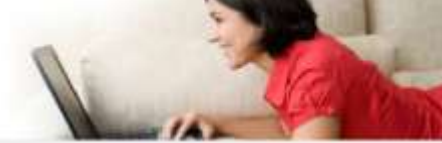

#### Es requereixen signatures addicionals

5'han enregistrat les dades de la sol·licitud, però es requereix la signatura de la mateixa per part de més sol·licitants. Quan tots els sol·licitants hagin signat la sol·licitud rebreu un correu d'avis amb les dades per a realitzar-ne el seguiment.

Finalment, quan ja s'ha realitat la signatura s'envia un correu d'avís al següent sol·licitant que ha de signar i s'avorta el flux de sol·licitud (en cas d'haver integració amb el gestor d'expedients d'ecutyclic no es crea registre ni expedient) i es mostra un missatge al sol·licitant indicant-li que manquen signatures d'altres sol·licitants.

Següents sol·licitants:

Tots els usuaris que han estat introduïts en el formulari com a interessats que hauran de signar el tràmit rebran un correu electrònic indicant que es requereix la seva signatura i que accedeixin a l'enllaç que s'inclou en el correu, que els conduirà al tràmit per signar.

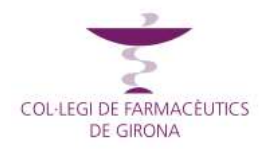

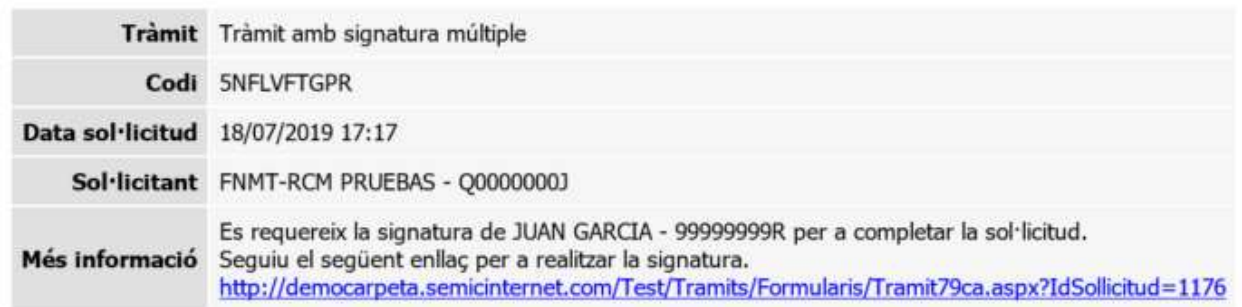

En prémer l'enllaç conduirà directament al tràmit per signar la sol·licitud. Caldrà que l'usuari s'autentiqui amb el seu certificat per poder veure el tràmit. Si no, no podrà accedir ja que en accedir al formulari de sol·licitud, detecta que es tracta d'una sol·licitud existent a partir del codi indicat a la URL, es comprova que la sol·licitud està no completada i que és el sol·licitant que ha de signar actualment.

Aquests usuaris que hagin rebut l'enllaç **no podran modificar cap dada de la sol·licitud inicial**. Només podran signar-la.

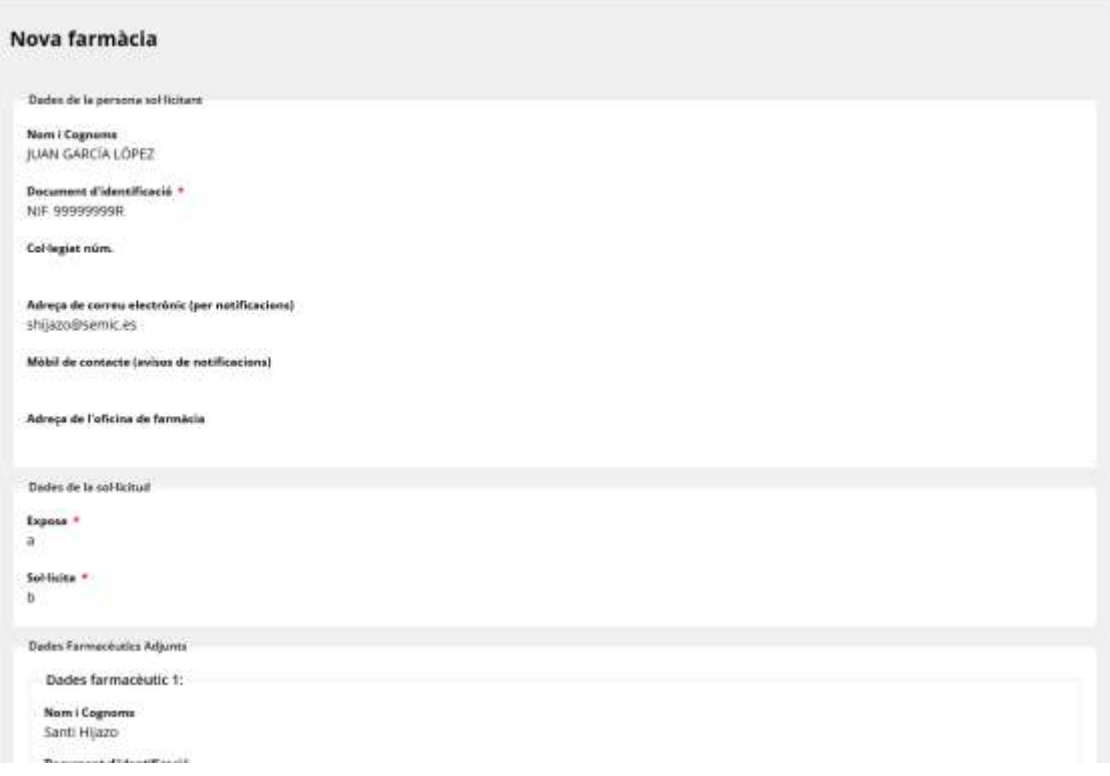

Es redirigeix al sol·licitant a la pàgina de signatura, on veu el formulari original.

Si l'usuari intenta accedir amb un certificat que no coincideix amb les dades que s'hagin introduït al formualri, no deixarà accedir i donarà un missatge d'error

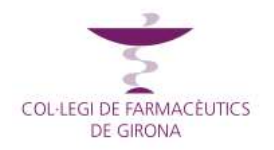

#### **Signatura múltiple**

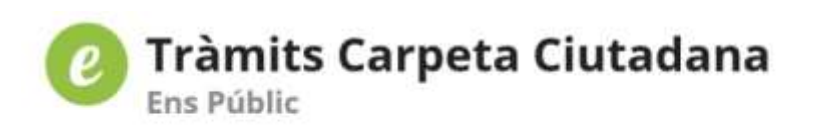

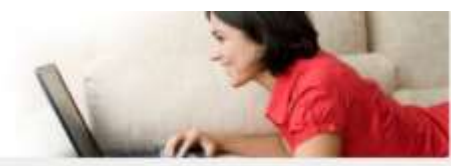

#### Sol-licitant incorrecte

El sol·licitant identificat no es correspon amb el sol·licitant del qual es requereix la signatura de la sol·licitud actualment. Reviseu les dades del sol·licitant requerit al correu d'avis que heu rebut.

Un cop identificat correctament, signa a sobre de la signatura de l'anterior sol·licitant (és a dir, es signa la sol·licitud i la signatura de l'anterior. I així successivament), es desen les dades de la signatura com a dades de la sol·licitud i les dades de signatura es deixen en blanc.

A mesura que van signant, es mostra un avís indicant que falten més usuaris epr signar.

Un cop realitzada la signatura s'envia un correu d'avís al següent sol·licitant que ha de signar i s'avorta el flux de sol·licitud (en cas d'haver integració amb el gestor d'expedients d'ecityclic no es crea registre ni expedient) i es mostra un missatge al sol·licitant indicant-li que manquen signatures d'altres sol·licitants.

Darrer sol·licitant:

L'últim usuari que ha de signar rep el correu indicant-li que es requereix la seva signatura i accedeix a l'enllaç que s'inclou, tal com s'ha indicat en l'apartat anterior.

També, com en el cas anterior, accedeix al formulari de sol·licitud que detecta que es tracta d'una sol·licitud existent a partir del codi indicat a la URL, es comprova que la sol·licitud està no completada i que és el sol·licitant que ha de signar actualment.

Es redirigeix al sol·licitant a la pàgina de signatura, on veu el formulari original.

Signa a sobre de la signatura dels anteriors sol·licitants (és a dir, cada cop que signa un usuari, es signa la sol·licitud més les firmes que s'han fet anteriorment, quedant totes embolcallades) i es desen les dades de la signatura. Per tant, en la gestió del tràmit, al consultar el formulari de sol·licitud a l'apartat de signatura apareixeran les dades de tots els sol·licitants que han signat la sol·licitud.

En aquest cas, donat que ja és l'últim usuari que ha de signar, un cop realitzada la signatura ja si que es continua amb el flux de sol·licitud (per tant, es crea registre i expedient si s'escau, en cas que estigui integrat amb el gestor d'expedients d'ecityclic).

I donat que es completa la sol·licitud, s'envia un correu de confirmació a tots els sol·licitants que han signat la sol·licitud amb les dades de seguiment. És a dir, s'indica a tots els usuaris (als que prèviament se'ls ha indicat que faltaven firmes d'altres usuaris per poder finalitzar el tràmit) que ja està finalitzat i se'ls proporciona el codi de seguiment del trànit, que serà únic per a tots els usuaris. Per tant, qualsevol dels usuaris, amb el mateix codi i el seu DNI podrà fer el seguiment de l'estat del tràmit.

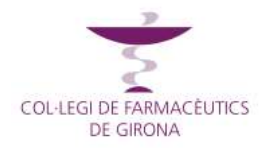

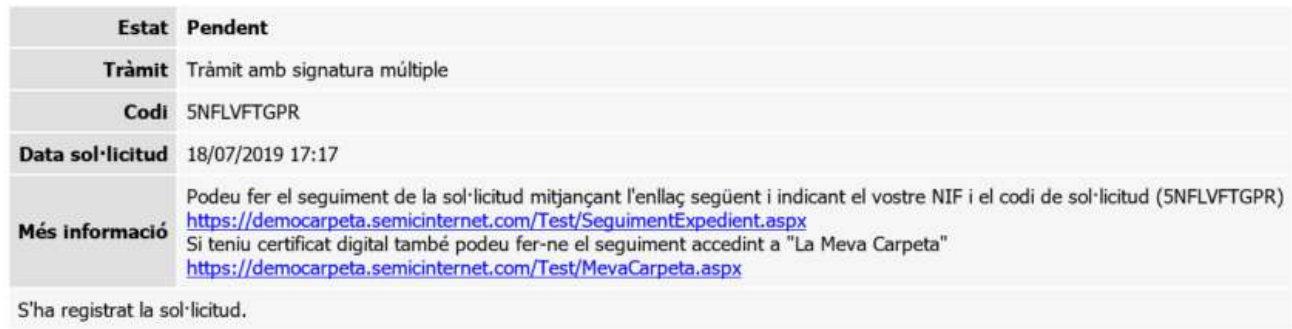

Es mostra el missatge de resposta a l'usuari configurat al tràmit indicant qeu el tràmit ja està completat.

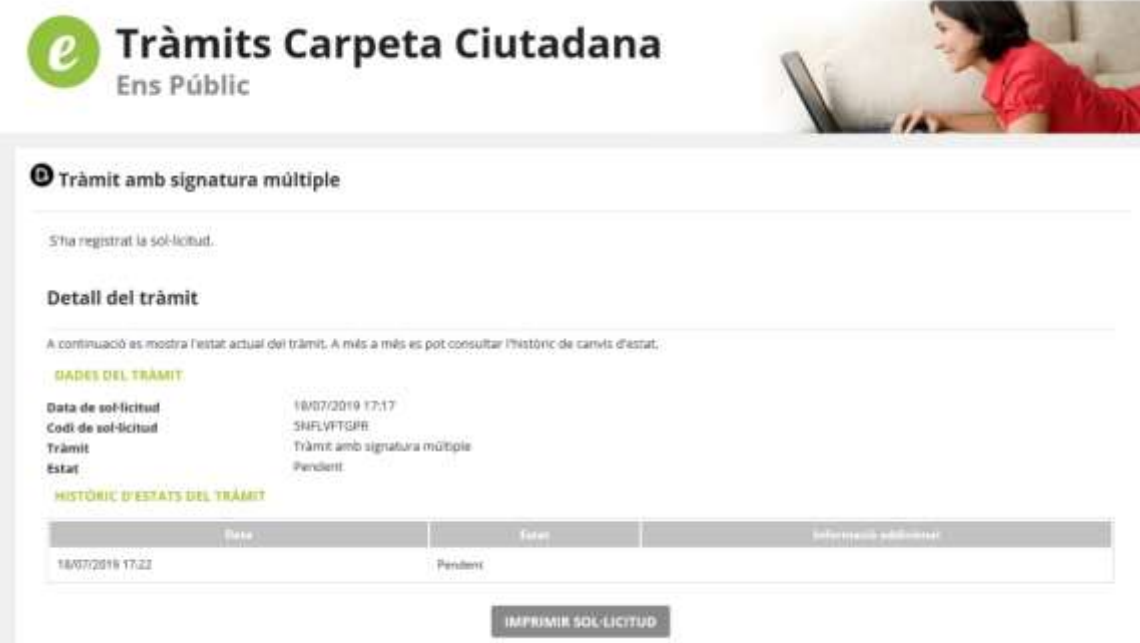

#### <span id="page-10-0"></span>3.2. Signatura

El procés de signatura, en tots els casos serà el següent:

<span id="page-10-1"></span>Usuari inicial:

L'usuari inicial haurà d'introduir totes les dades de la sol·licitud i confirmar. Apareixerà una pantalla que caldrà "executar" per tla qeu es desplegui l'applet per a la signatura

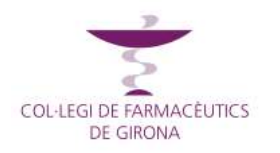

## **Signatura múltiple**

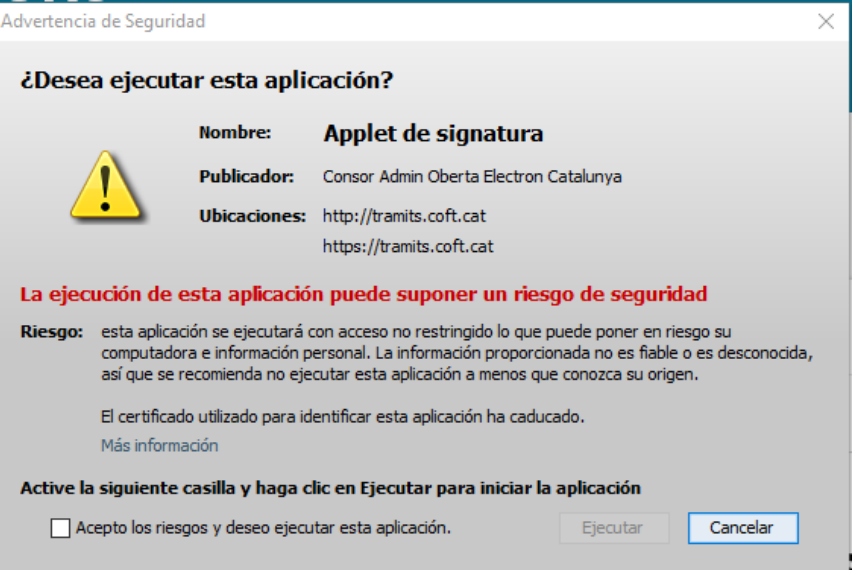

Un cop es prem "ejecutar" mostrarà la pantalla amb el certificat

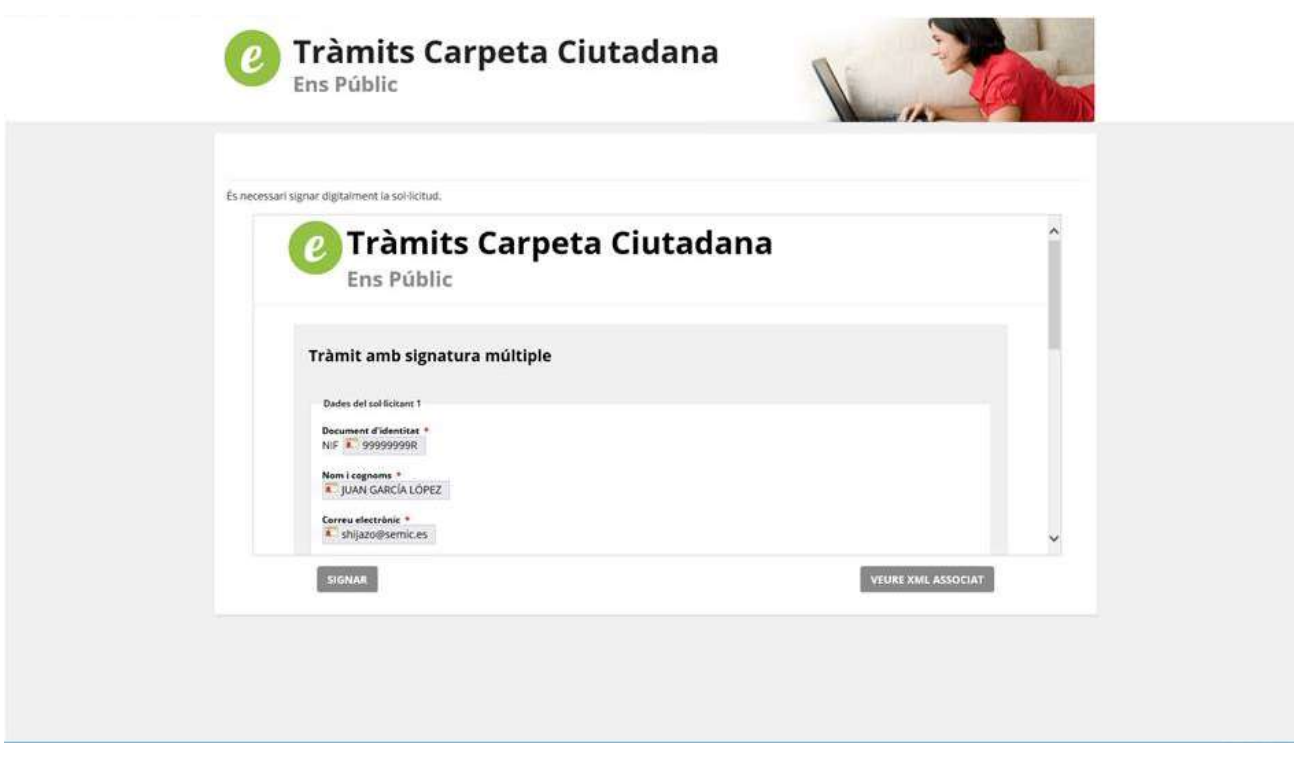

Caldrà prémer Signar i apareixerà un avís:

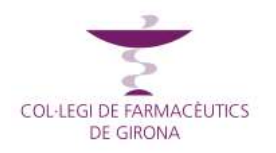

### **Signatura múltiple**

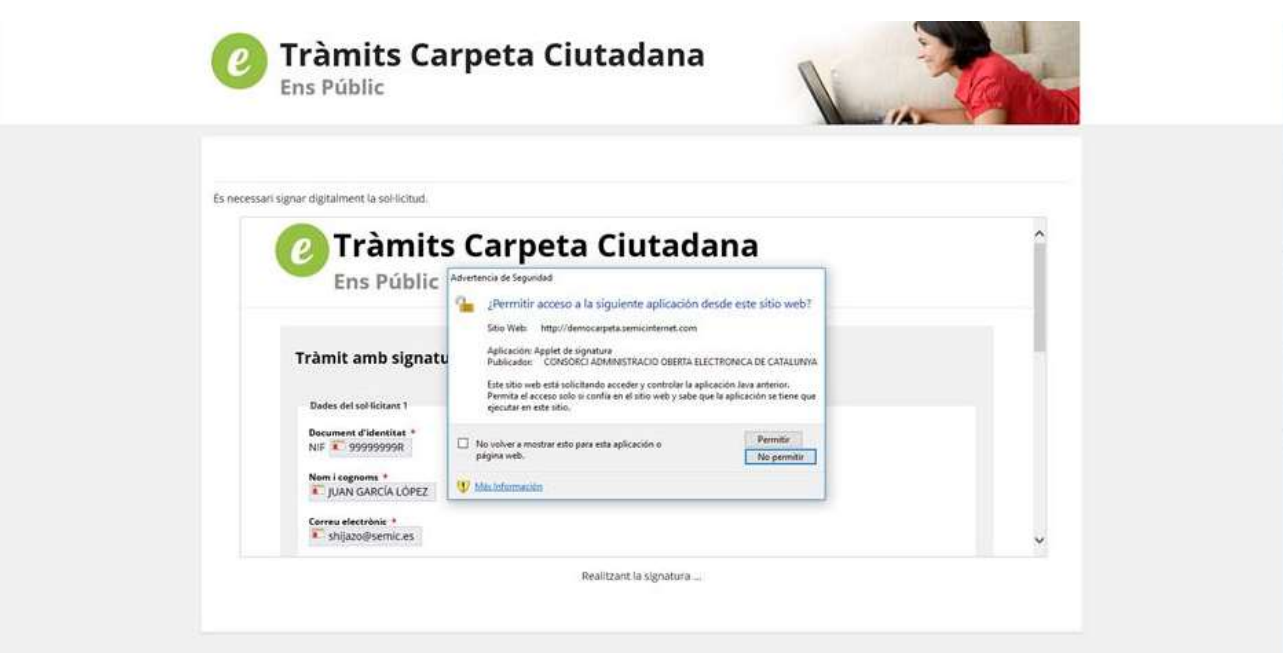

Que caldrà prémer Permitir i ja s'haurà completat la sol·licitud

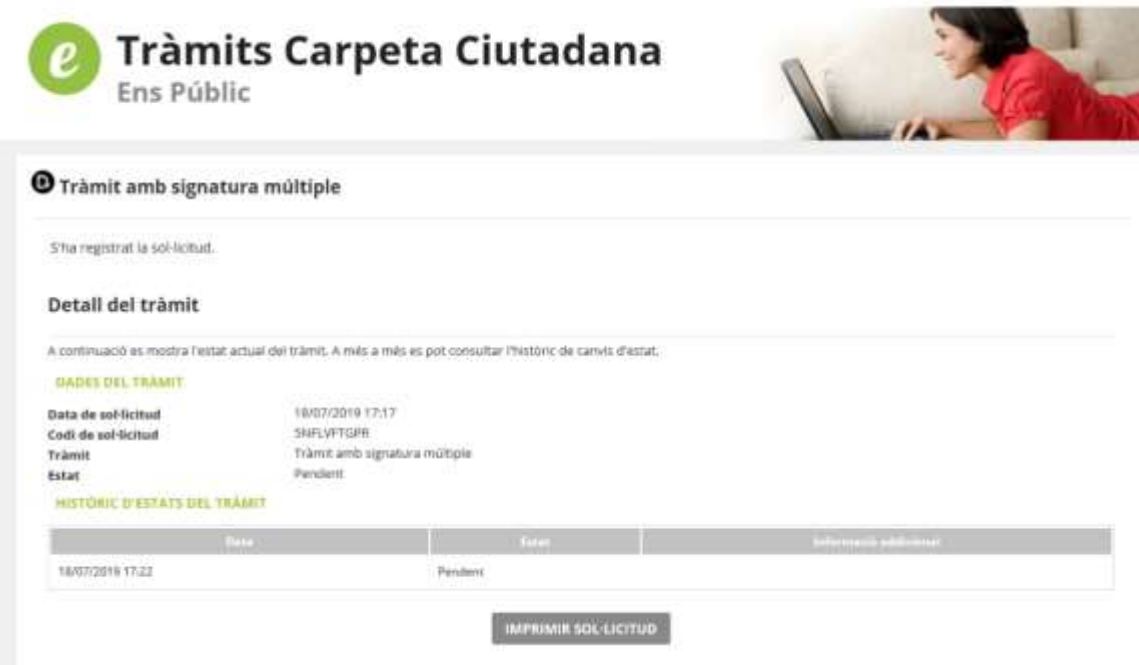

#### <span id="page-12-0"></span>3.3. Resta d'usuaris

El procediment de signatura serà el amteix amb l'excepció que no hauran d'introduir cap dada a la sol·licitud ja que només podran signar la sol·licitud original creada per l'usuari inicial.

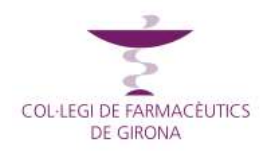

## **Manual Consulta Carpeta Tràmits Signatura múltiple**

#### <span id="page-13-0"></span>3.4. Requisits de signatura

#### Per poder signar, és necessari el navegador **INTERNET EXPLORER**

Per tal que s'executi l'applet de signatura de Java, si no es té configurat, caldrà seguir les passes següents (només caldrà fer-ho el primer cop que es signi amb el dispositiu que no tingui la configuració. Els següents cops ja no caldrà):

- Instal·lar Java[: https://www.java.com/es/download/](https://www.java.com/es/download/)
- Configurar Java: en el panell de control de Java (hi accedirem des de l'inici de Windows) en l'apartat de seguretat, anirem a Editar lista de sitios i afegirem les urls de la pàgina web que colem que sigui de confiança. En aquest cas: [http://tramits.coft.cat](http://tramits.coft.cat/) i [https://tramits.coft.cat](https://tramits.coft.cat/)

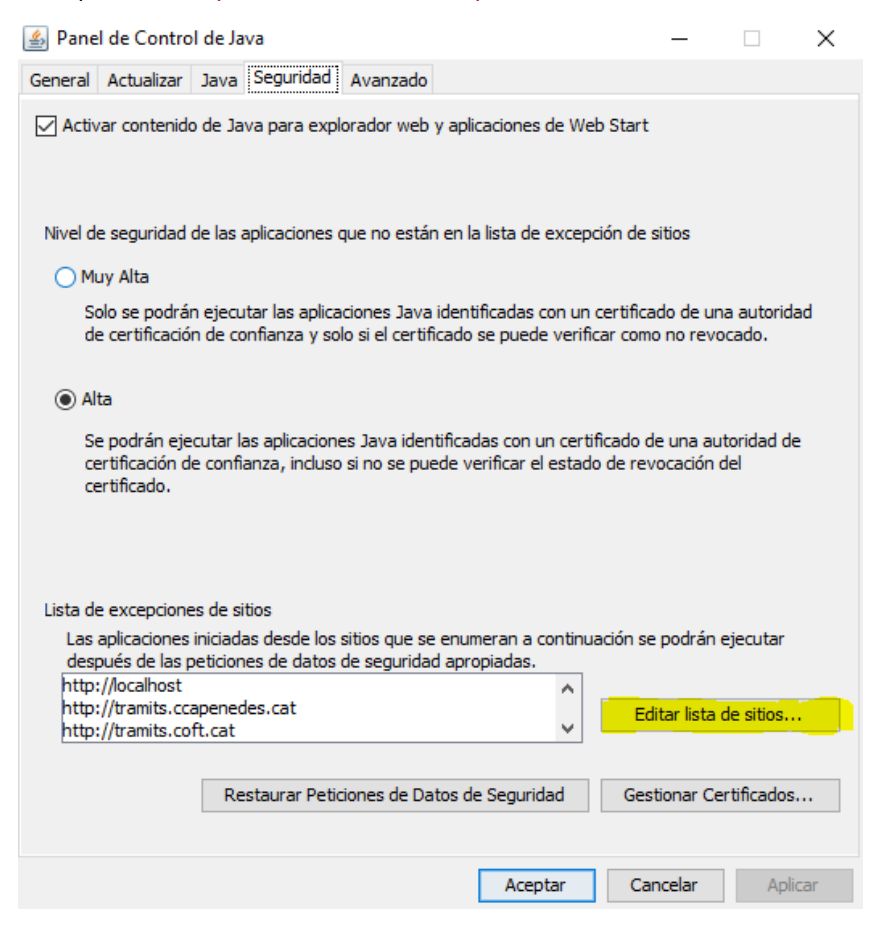

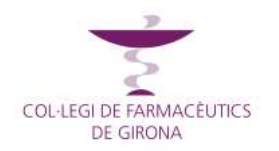

## **Signatura múltiple**

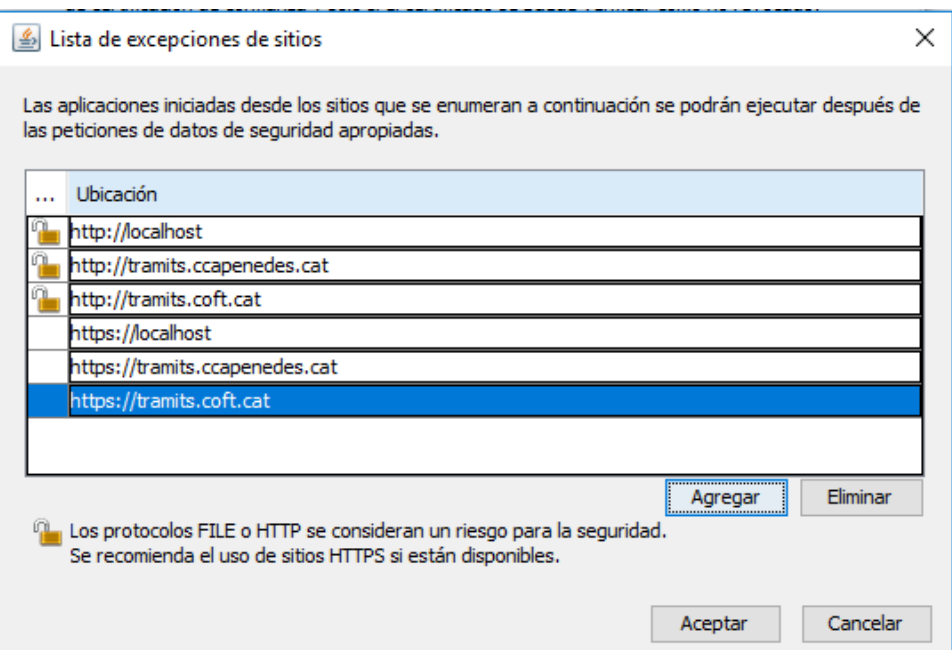

Un cop configurat, ja es podrà procedir a signar els tràmits de la manera indicada en l'apartat corresponent.